# 微笑光電 **&** 灰 度 **W** 系 列 顯示屏控制軟體操作介紹

## 字幕機連線操作圖文說明

本說明書之各項設計、頁面、內容(包含文字、圖形、影音、程式、書面安排)、資料等,其各項權利及智慧 財產權(包括但不限於著作權、專利權、商標權等)均屬微笑光電所有。除非獲得微笑光電公開及書面同意 外,均不得擅自以任何形式複製、轉錄、更改、公開傳播、販售或其他非法使用,否則本公司將依法追訴並 請求賠償。

# 操作說明書目錄

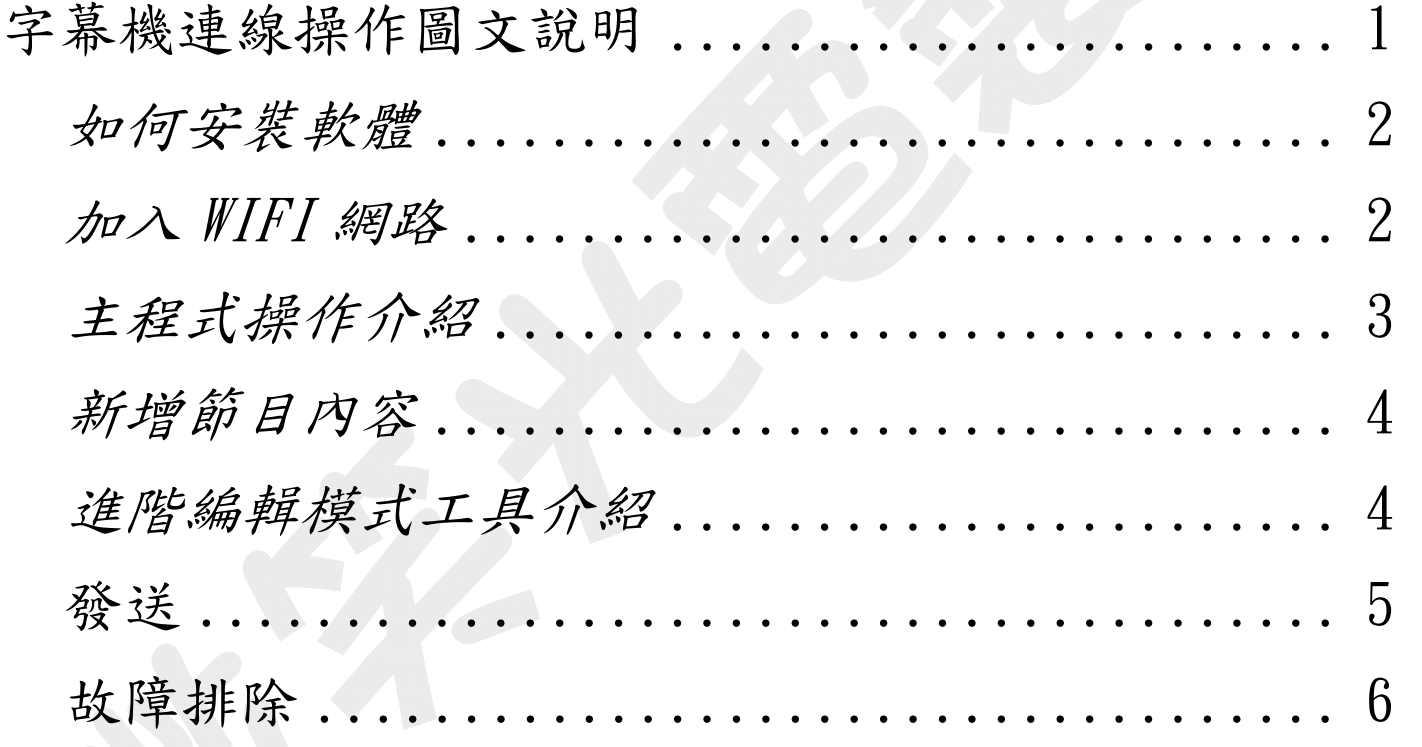

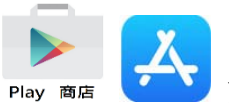

■ 人<br>新商店下載軟體,於**搜尋欄輸入<u>「屏掌控</u>」,**搜尋結果為「屏掌控或 LedArt」。

※注意若手機為 IOS 系統,可能會出現需設定繳費帳號及收費提示, 此為手機本身提示訊息, 特別聲明本軟 體為免付費,請安心下載使用。

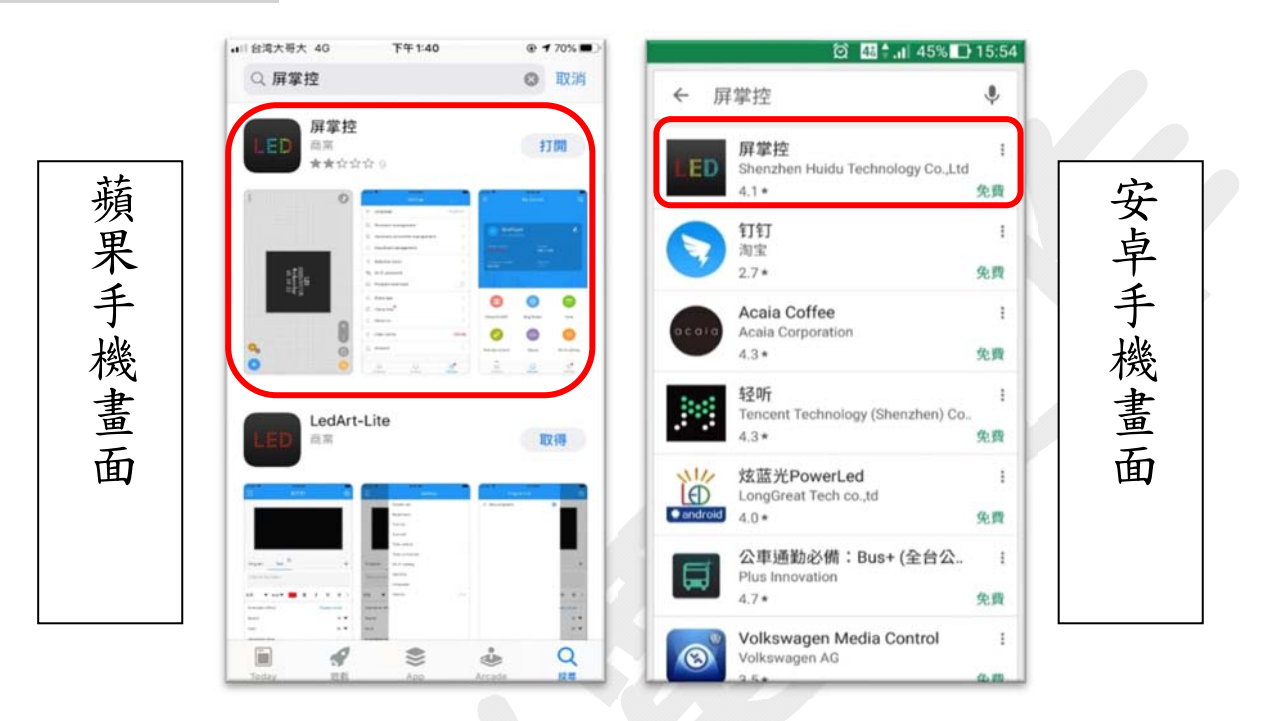

加入 *WIFI* 網路

請至「設定」 > Wi-Fi > 點選上方「按鈕」開啟,請選擇有"W607\_"或"HD"開頭之 Wi-Fi 訊號若為"**W607\_**"請輸入密碼「**a1234567**」點選「連線」;若為"**HD**"則無需輸入密碼, 直接點選「連線」。

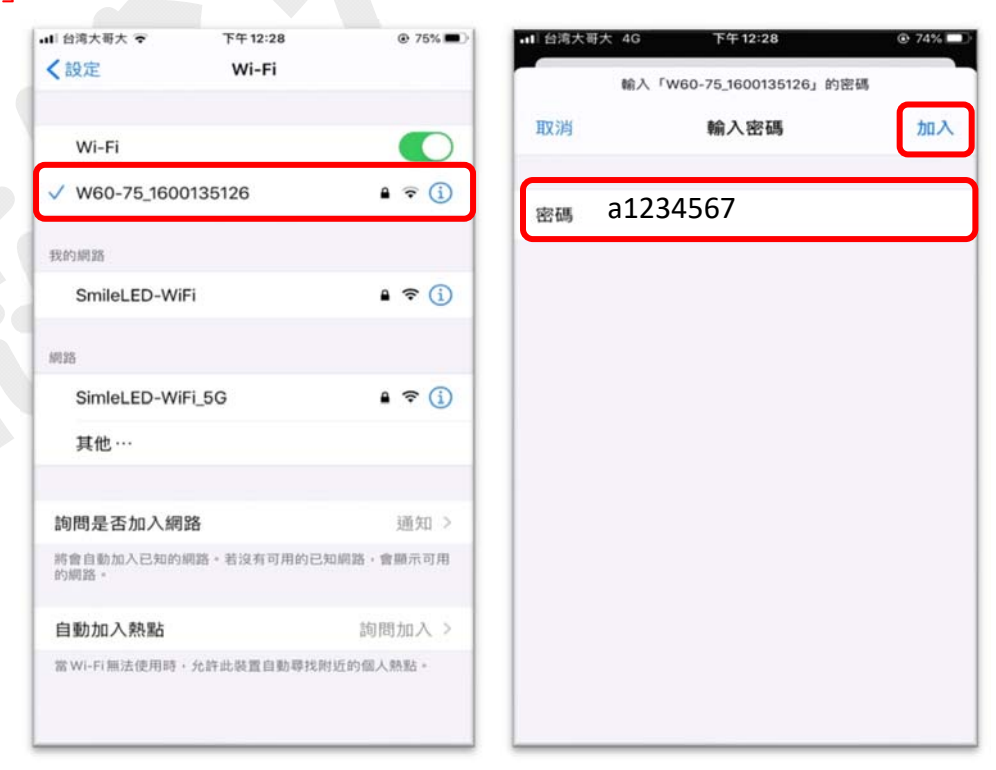

如已連線成功,請點選開啟「屏掌控」,於設備查看連線情形

※如未顯示設備請返回設定連線步驟檢查 **WIFI** 是否連線成功,部分設備會出現提示訊息,請詳 閱內容並同意繼續連線,否則將呈現已連線卻無法使用之假象。

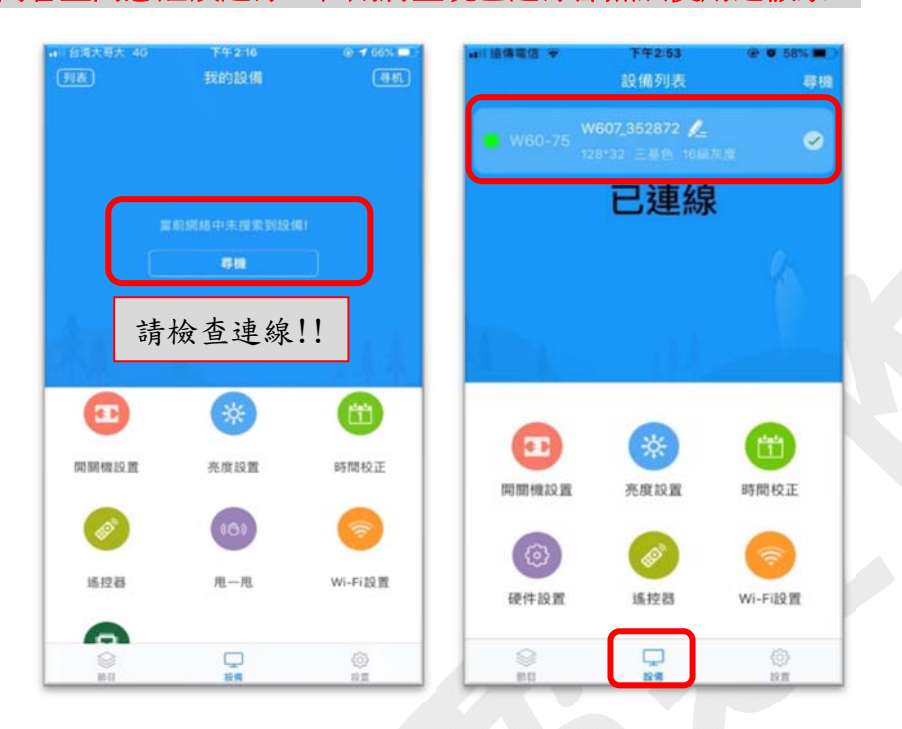

### 主程式操作介紹

第一次操作者請選擇 1.新建顯示屏,確認有回讀參數設備即可按 2.新增,檢查 3.確認回讀之參 數是否與實際相同

※注意如無回讀設備請檢查連線,實際設備參數請聯繫廠商詢問。

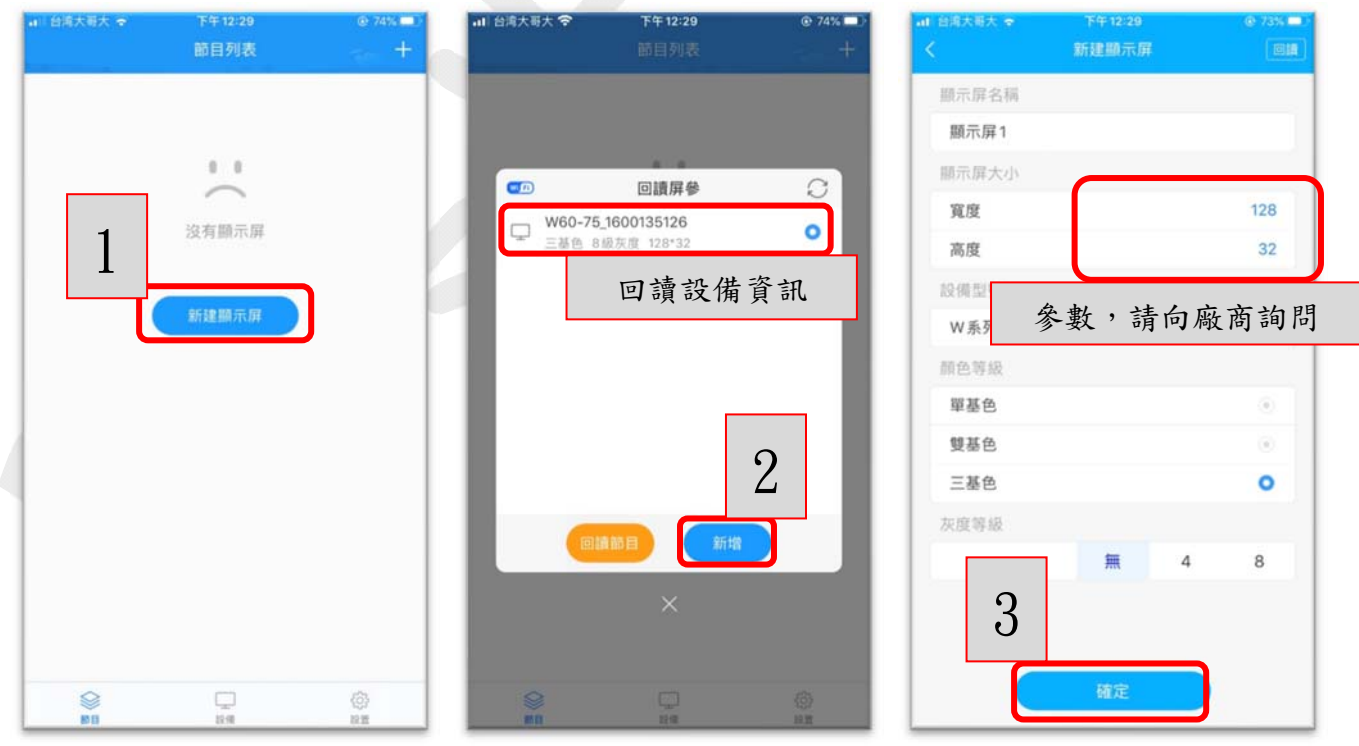

新增節目內容

**恭喜你!!**已完成**初步的新建**,接下來的步驟請反覆練習操作,以防日後忘記操作方式。

進入節目1螢幕中間位置「輸入欲顯示之文字內容」,到此即可點選右上方發送,立即則可正常 顧示,進階編輯模式如下方繼續介紹。

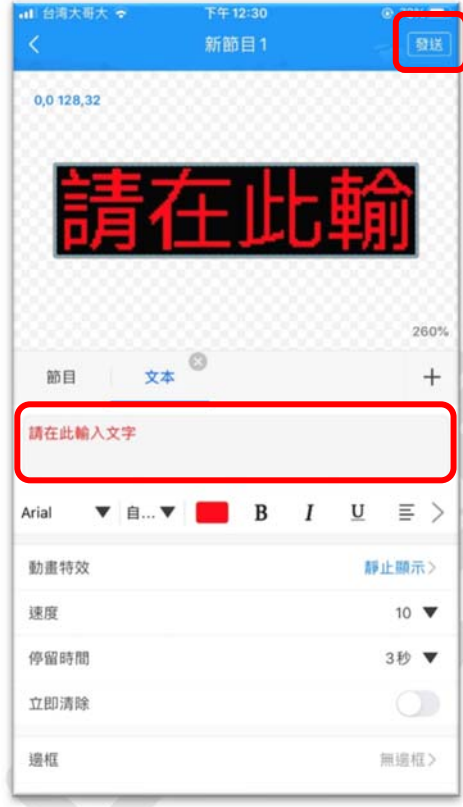

### 進階編輯模式工具介紹

基本輸入內容已完成教學,以下介紹動畫特效、速度、停留時間、邊框及文字旋轉

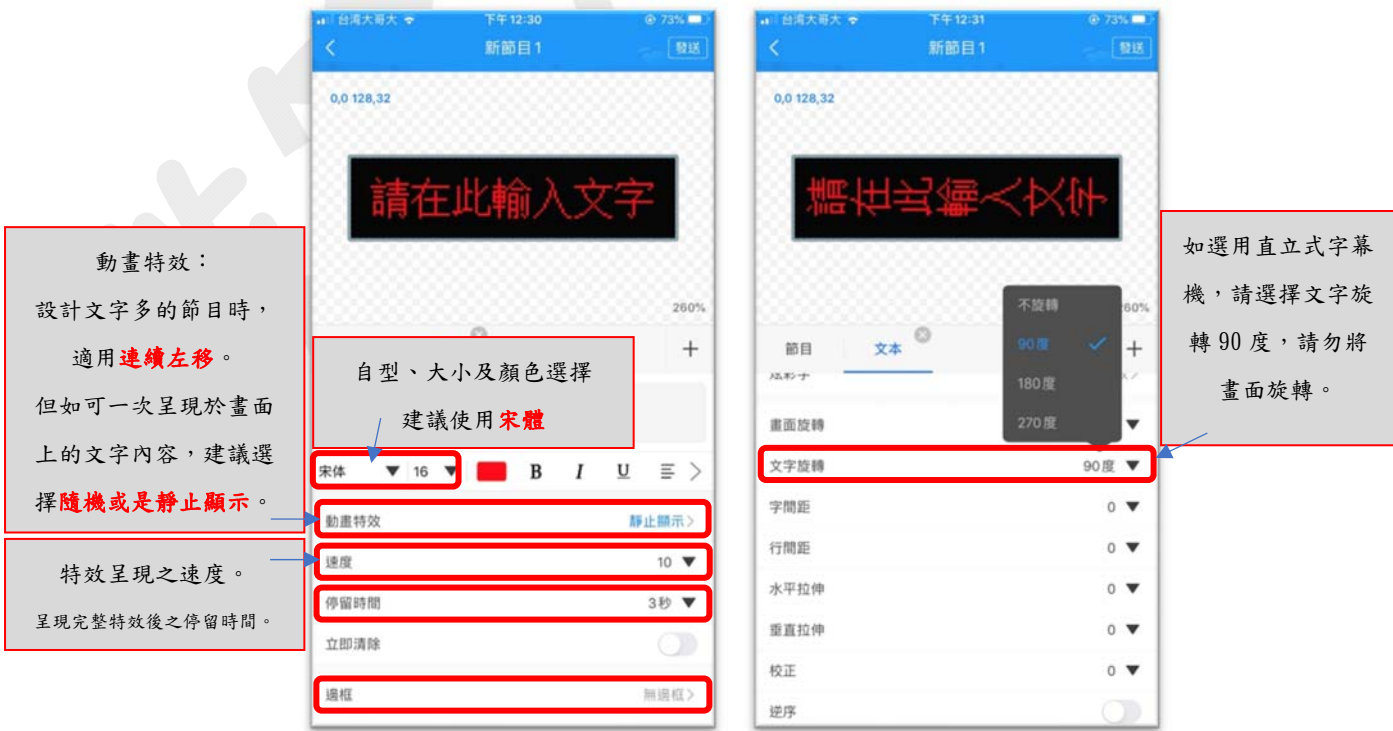

邊框、背景、炫彩字之選用

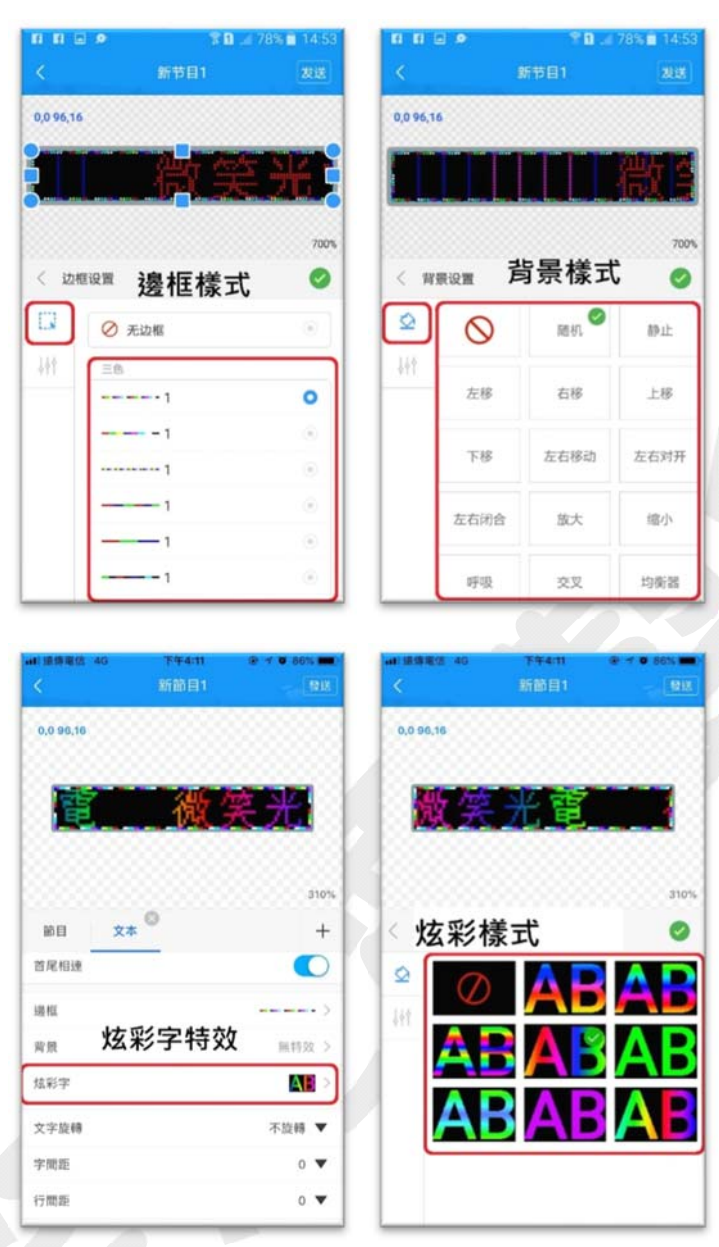

發送

完成以上編輯返回至節目列表點選下方發送節目按鈕,出現圖示訊息再點擊一次發送,書面如下即 告完成所有操作。

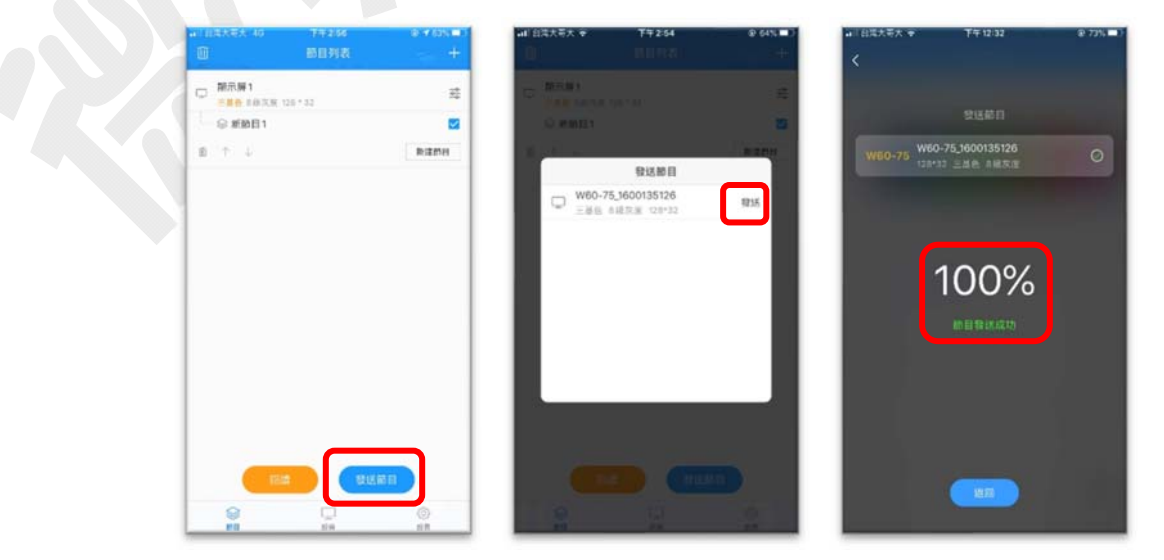

1. 無法連線時 請檢查設備是否正常顯示,並開啟手機設定書面尋找字幕機發出之 WIFI 訊號是否存在, 如都正常出現,請再刪除該網路連線資訊,再行連線並確認連線成功之後,是否有提示出 「WIFI 無法上網,是否切換行動網路」之類的提示訊息。

2. 參數不同時

如發現回讀設備參數與實際字幕機參數不同時,請直接更改回讀之內容即可。

3. 文字倒置時

如呈現之文字之字幕機實際書面成相反時或不如預期時,請檢查節目內容是否有選用文字 旋轉或畫面旋轉功能。

如都正常,請聯繫廠商詢問。

#### 如以上介紹操作不清楚以及無法解決之問題,請來電諮詢

#### 說明書製作人:李先生 **0983-335-272**

#### 亦可上網搜尋「微笑光電」或至本公司之粉絲團留言,方可聯繫。

製作日期:二○二○年十二月二十六日

**Ver.2**